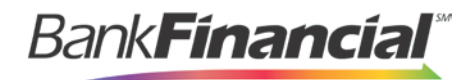

**Positive Pay** User Setup Guide

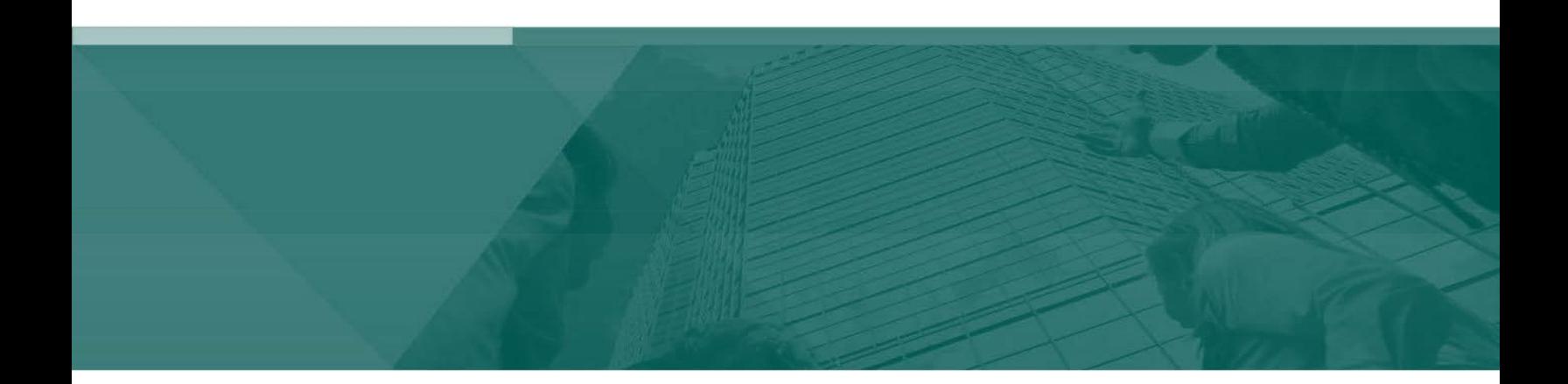

User Maintenance and Entitlements

## **Contents**

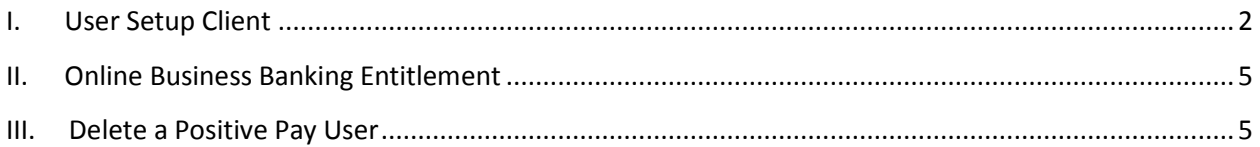

## <span id="page-2-0"></span>**I. User Setup Client**

The client user setup screen is used by the Positive Pay administrator to manage their users.

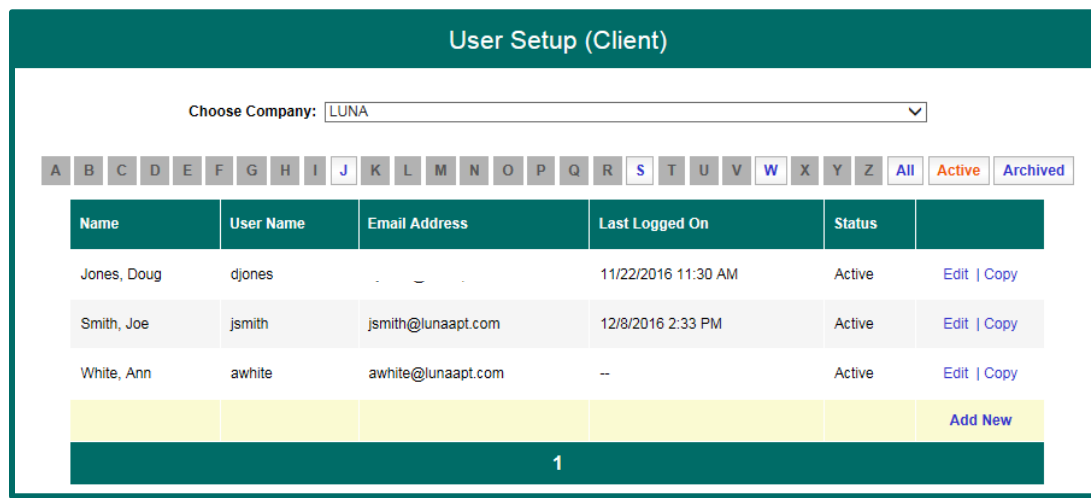

A. Select User Setup (Client) from the side Navigation menu under Client Add/Edit.

B. On the setup screen click Add New. You can also use the Copy function if the new user will have the same access as the other user.

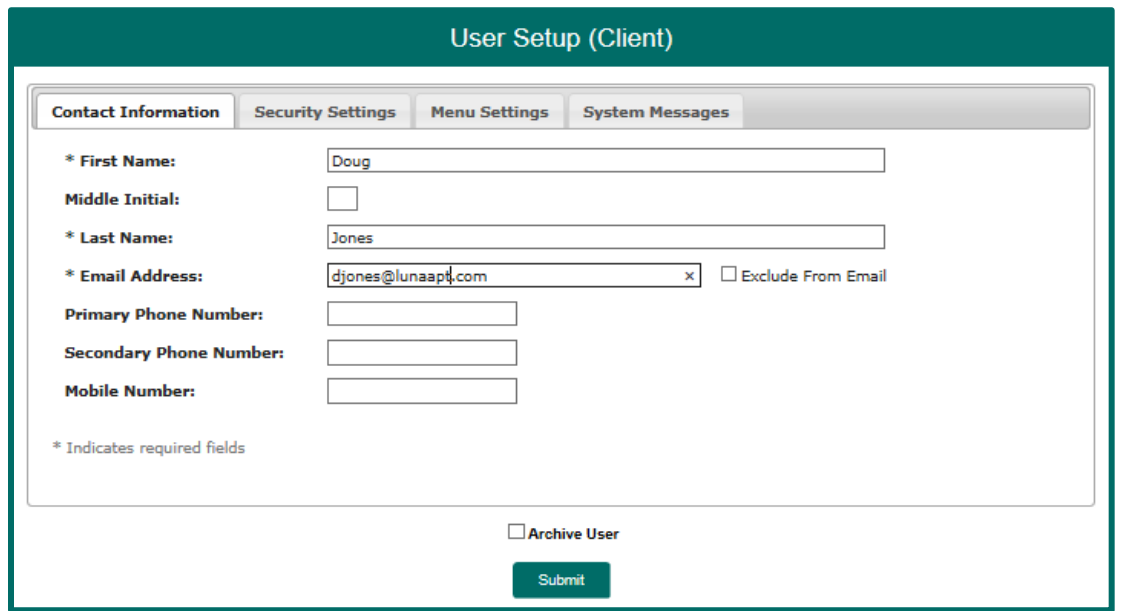

C. Enter/select the appropriate information on each tab.

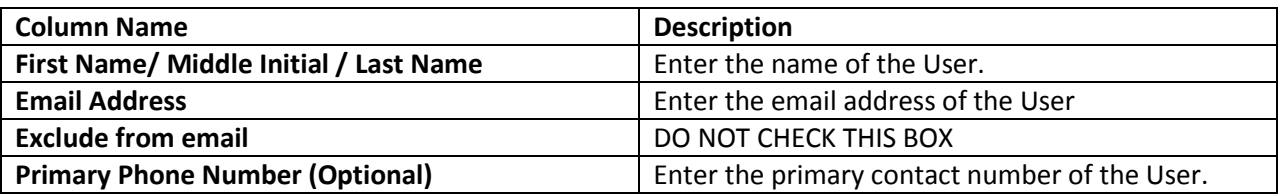

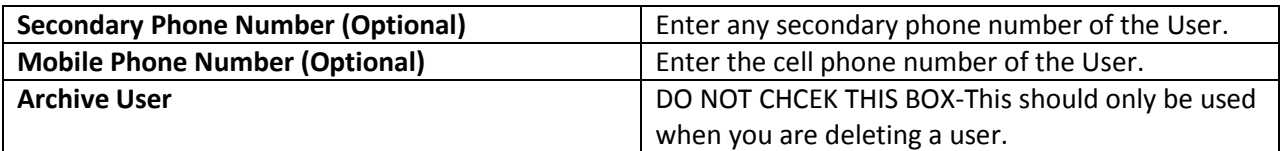

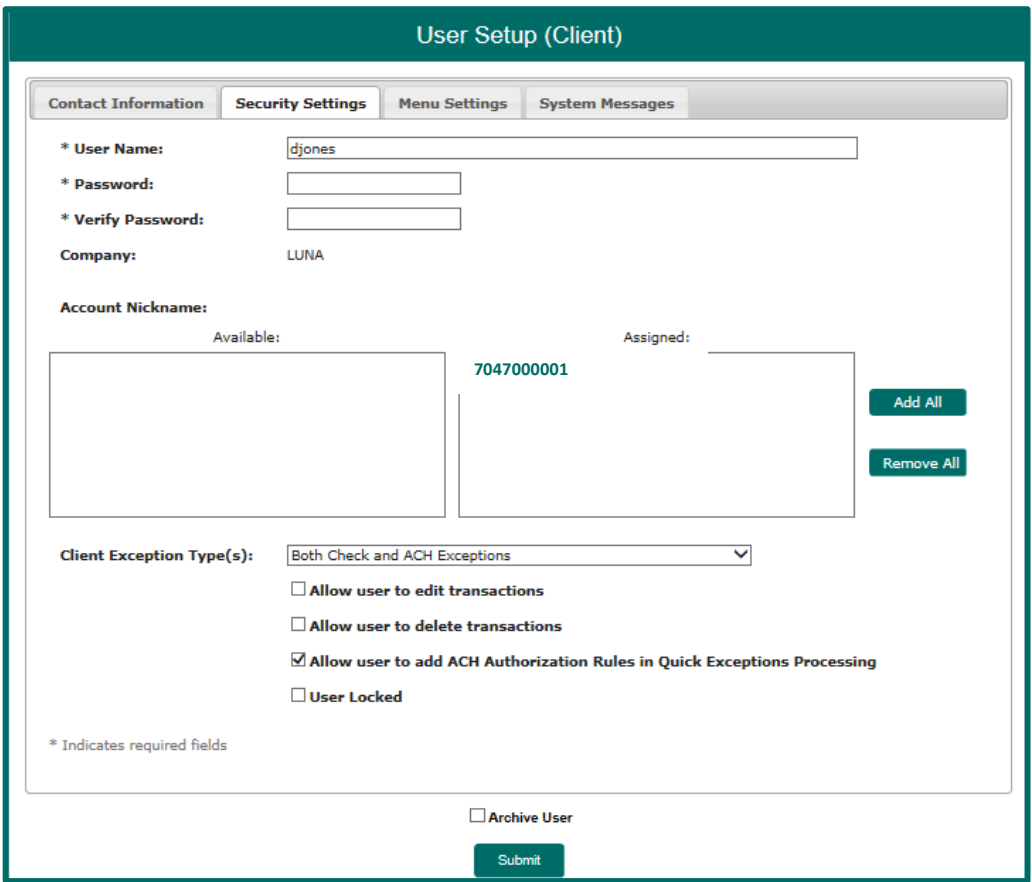

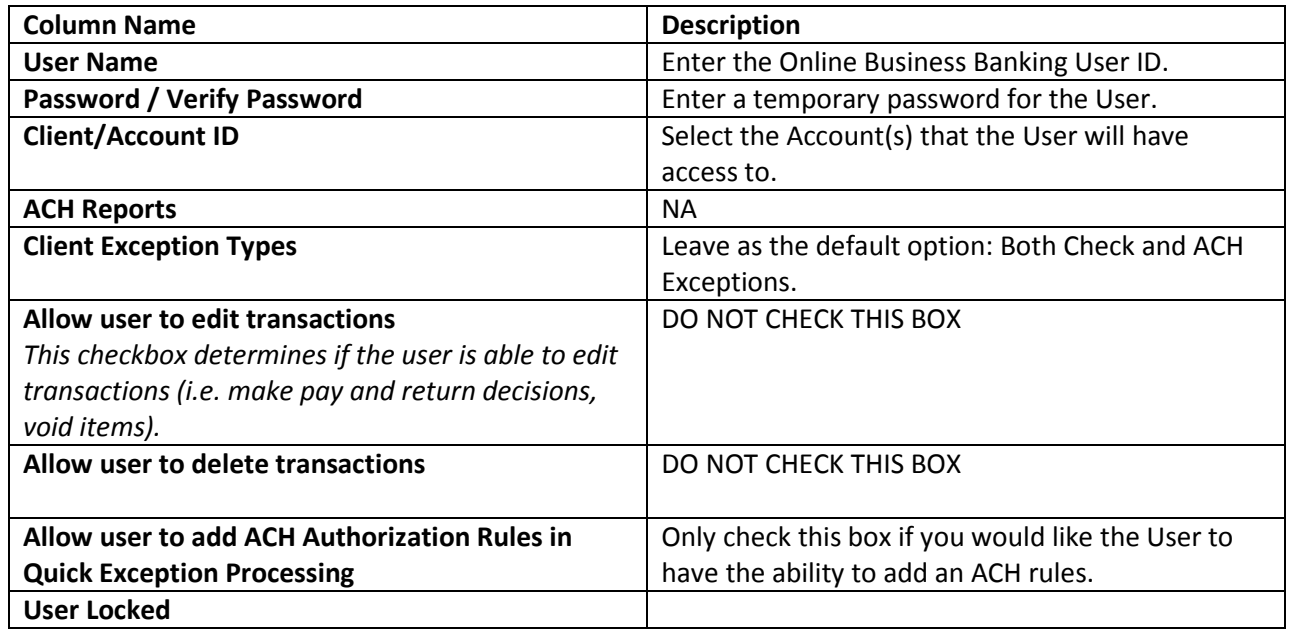

*This checkbox determines if the user is locked out of the system. The user is automatically locked out of the system if the user exceeds the number of failed password attempts. To unlock a user, uncheck this box.*

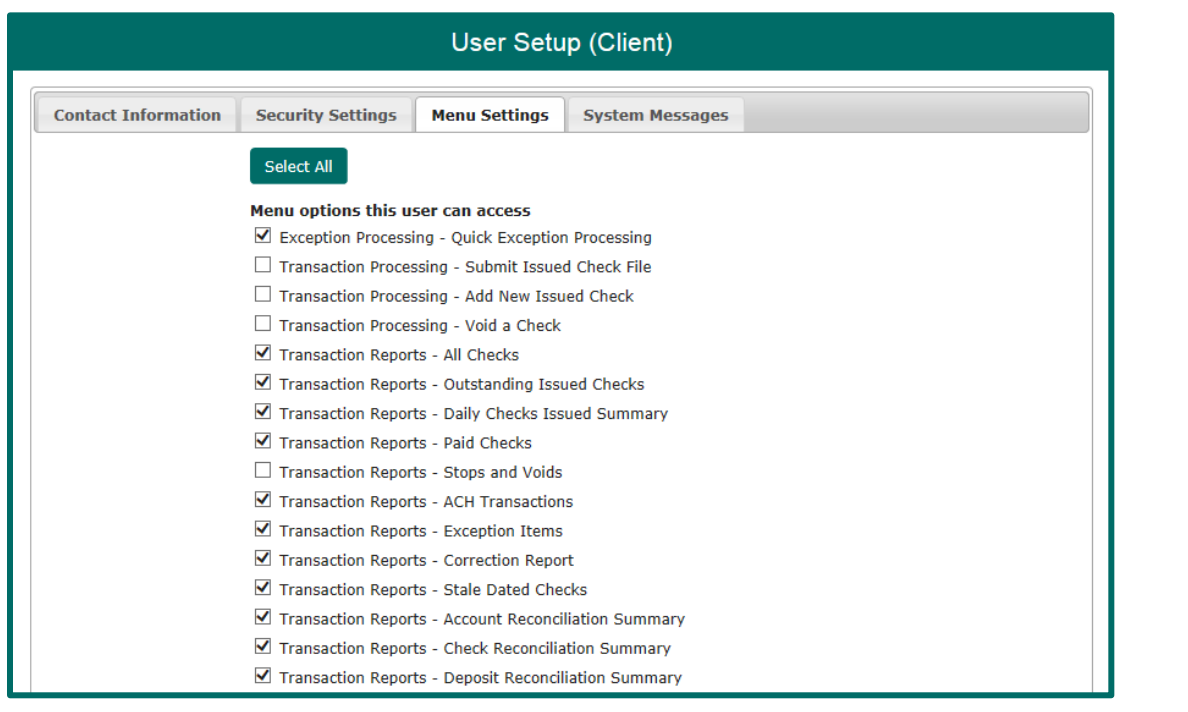

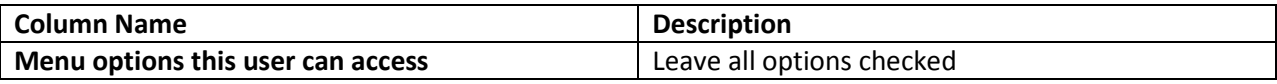

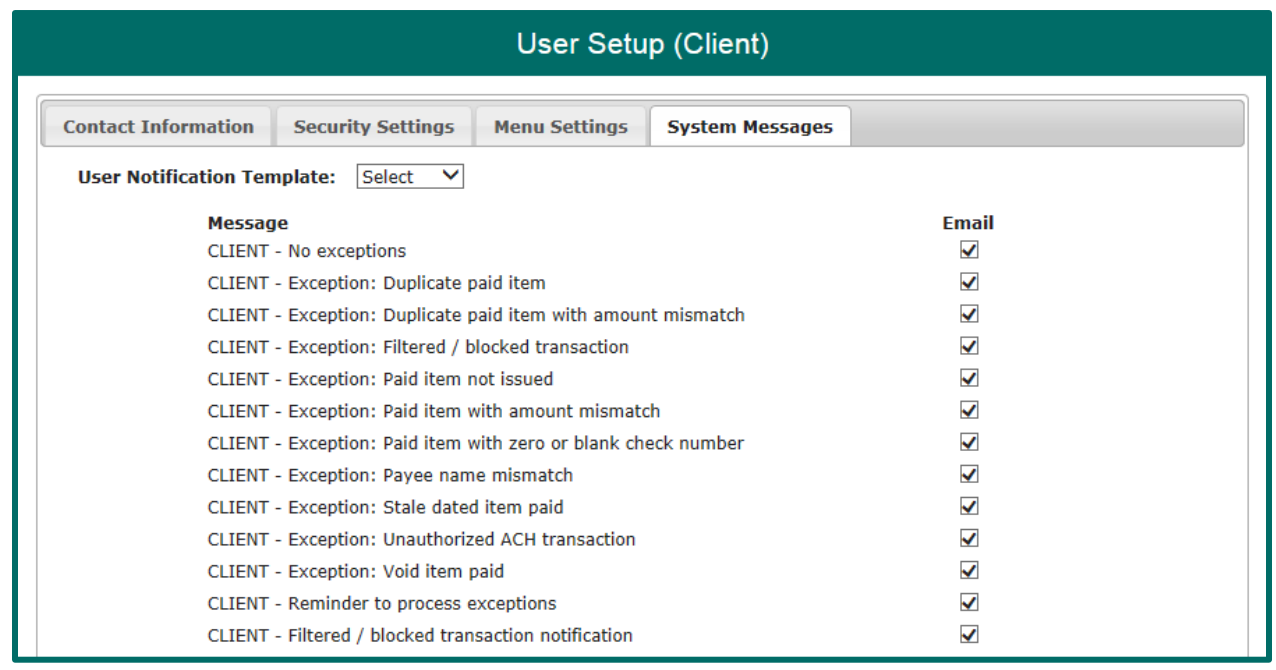

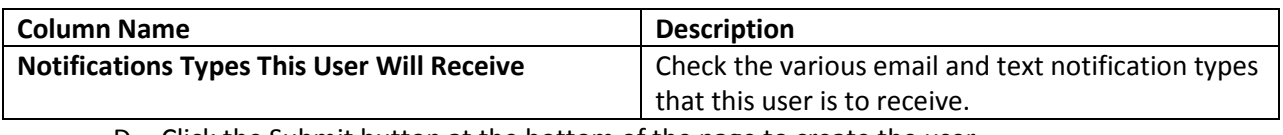

D. Click the Submit button at the bottom of the page to create the user.

The user will now have access to the Positive Pay system. You will also need to update the users Online Business Banking access.

## <span id="page-5-0"></span>**II. Online Business Banking Entitlement**

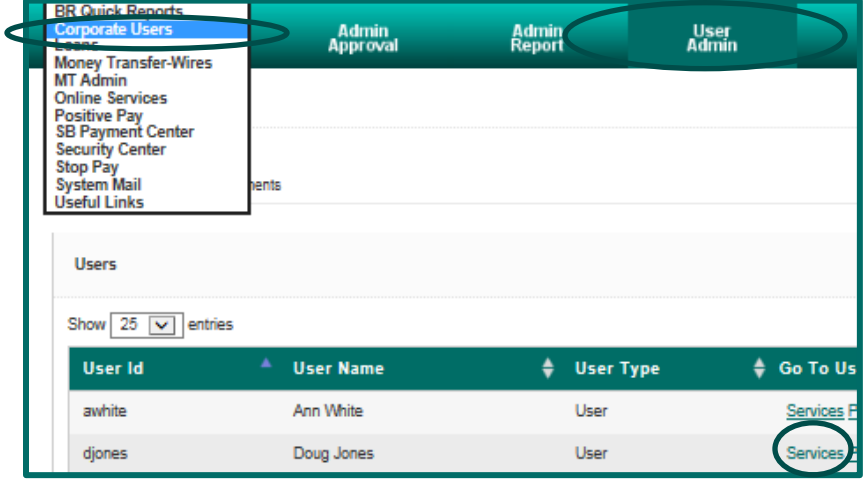

- A. From the dropdown menu within Online Business Banking, select User Admin.
- B. Select Services next to the user you are adding the feature to.

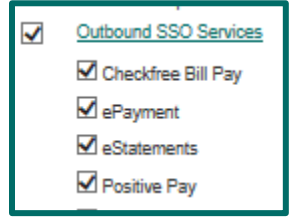

- C. Check the Positive Pay option under Outbound SSO Services.
- <span id="page-5-1"></span>D. Click Submit at the bottom of the page.

## **III. Delete a Positive Pay User**

A. Select User Setup (Client) from the side Navigation menu under Client Add/Edit.

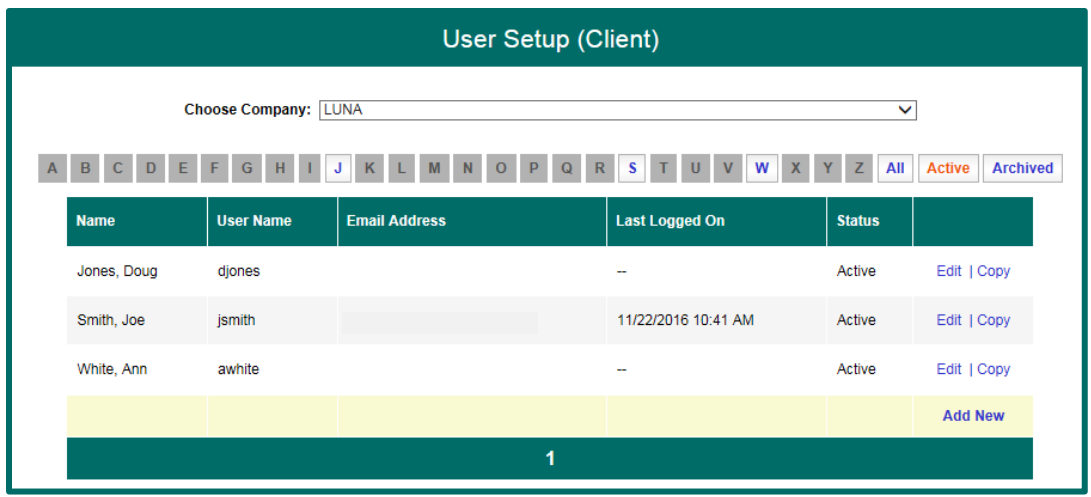

B. On the setup screen click Edit next to the user that you are deleting.

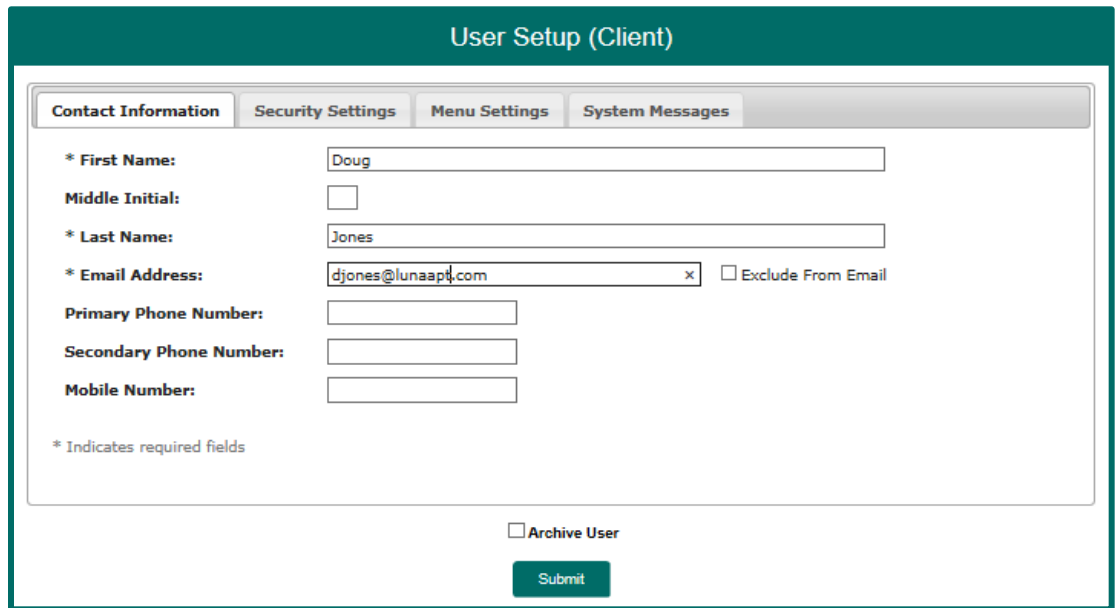

C. Check the Archive User box at the bottom of the screen and click Submit.

\*You will also need to update the users Online Business Banking access by selecting Services and then unchecking the Positive Pay option under Outbound SSO Services. Refere to the *Online Business Banking Admin Guide, Page 2, number 5, Select User Service Permissions*.